# **Een website instellen als opstartpagina in de Internet Explorer 11**

De hieronder beschreven methode is van toepassing op elke website ! **Als voorbeeld nemen we de startpagina: www.startnederland.nl**

### Stap 1: **Openen Internet Explorer**

Dubbelklik met de linker muisknop op uw bureaublad op het icoontje: Internet Explorer

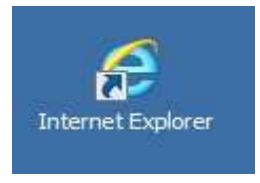

Alternatief: U kunt ook met de rechter muisknop op het bovenstaande icoontje klikken en daarna met de linker muisknop kiezen voor: Openen.

( Dit bovenstaande icoontje staat mogelijk ook links onderaan op uw bureaublad, vlak bij de Start-knop.)

### Stap 2 : **Internet-adres intypen**

Links boven in uw scherm ziet U de adresbalk in de Internet Explorer 11 :

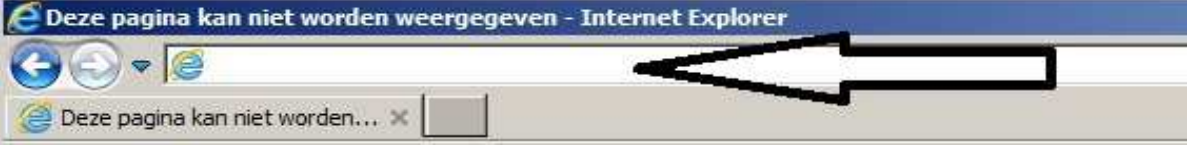

Typ in de adresbalk in: www.startnederland.nl en druk op de Enter-toets op uw toetsenbord

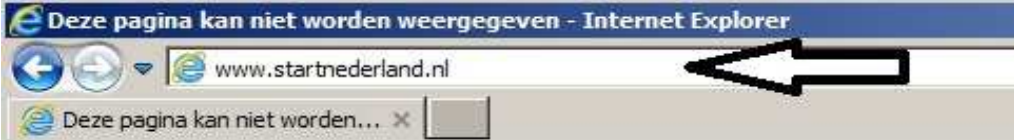

Indien U een werkende internetverbinding heeft, dan verschijnt nu de opstartpagina: http://www.startnederland.nl

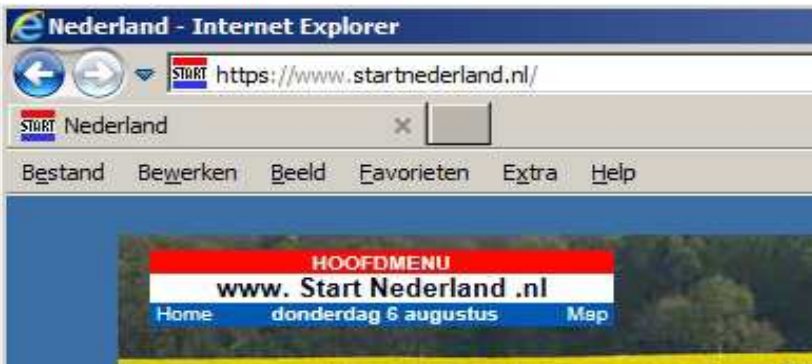

## Stap 3: **Zet uw adresbalk aan in uw Internet Explorer.**

Staat uw adresbalk al aan, ga dan naar stap 4 De adres-balk kunt U in uw Internet Explorer alsvolgt aanzetten:

Klik met de rechter muisknop op het grijze gedeelte, onder de witte adresbalk.

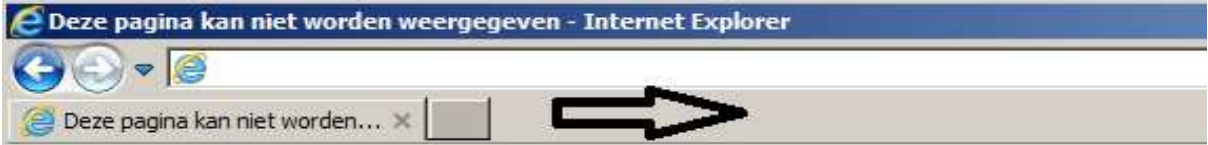

Er verschijnt dan een menu:

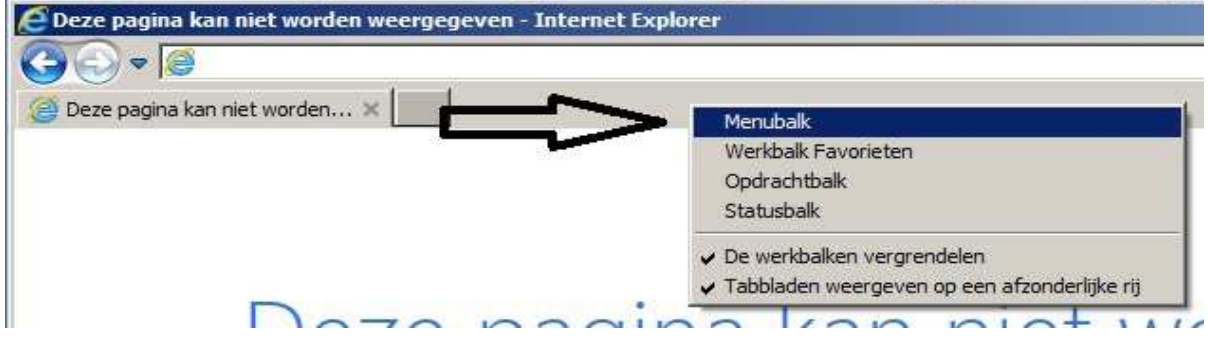

Vink het bovenste item aan: Menubalk met de linker muisknop.

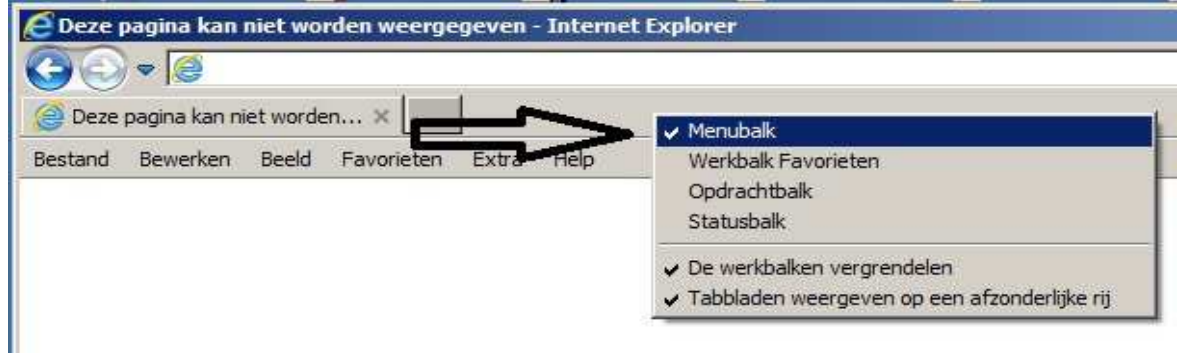

De menubalk staat nu aan :

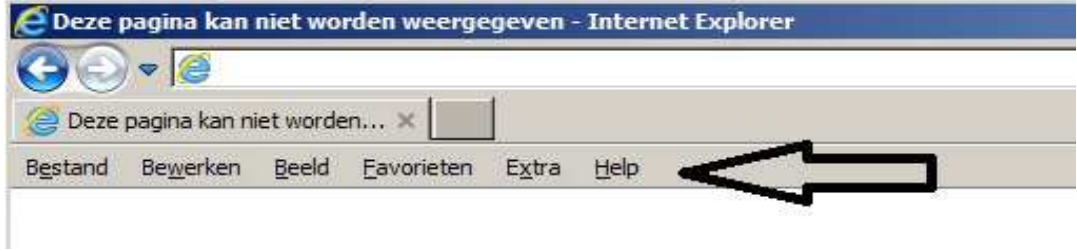

## Stap 4 : **www.StartNederland.nl instellen als opstartpagina**

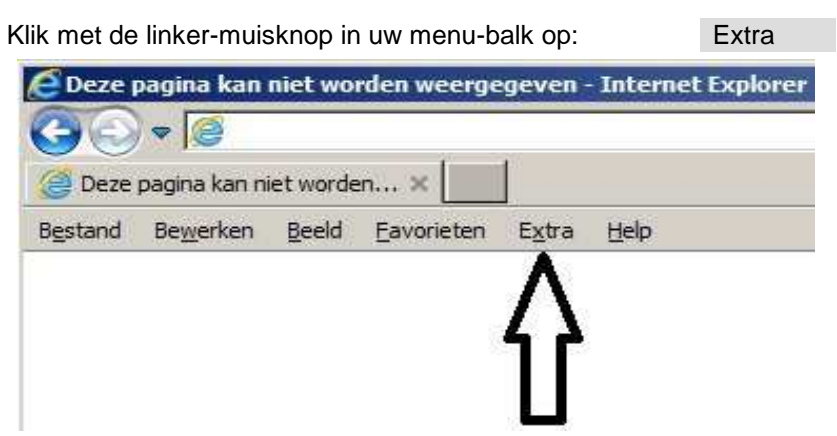

Kies vervolgens met uw linker-muisknop onderaan de menukeuze: Internetopties

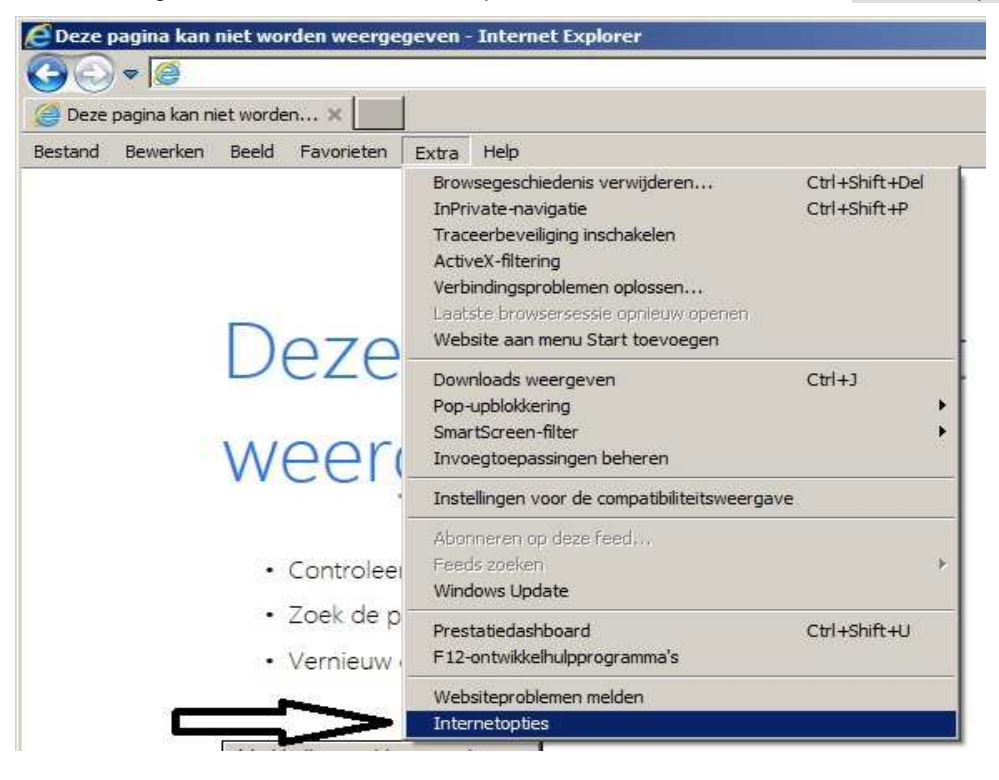

Er verschijnt nu een nieuw scherm op uw bureaublad, genaamd: Internetopties, zie afbeelding hieronder …

In dit nieuwe scherm, in het tabblad: Algemeen ziet U nu een wit vlak, zie afbeelding hieronder. Staat hier al iets in, klik dan in het witte vlak en verwijder alles met de Backspace- en/of de Delete-toets. Het vlak moet leeg gemaakt worden, verwijder alles wat erin staat.

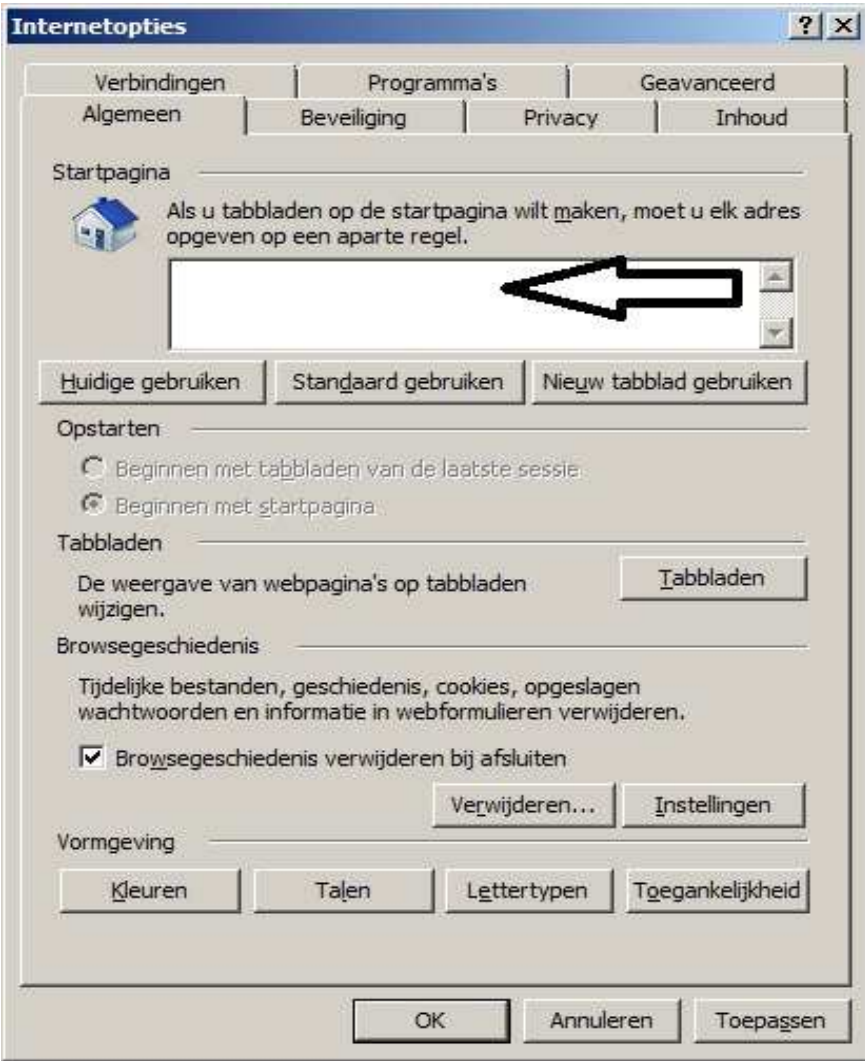

U kunt vervolgens kiezen uit 2 keuzes:

Keuze A : Typ in het onderstaande vlak in: http://www.startnederland.nl

Keuze B : Had U reeds www.startnederland.nl opgeroepen in uw Internet Explorer,

druk dan op de knop: Huidige gebruiken

http://www.startnederland.nl verschijnt nu vanzelf in het witte vlak.

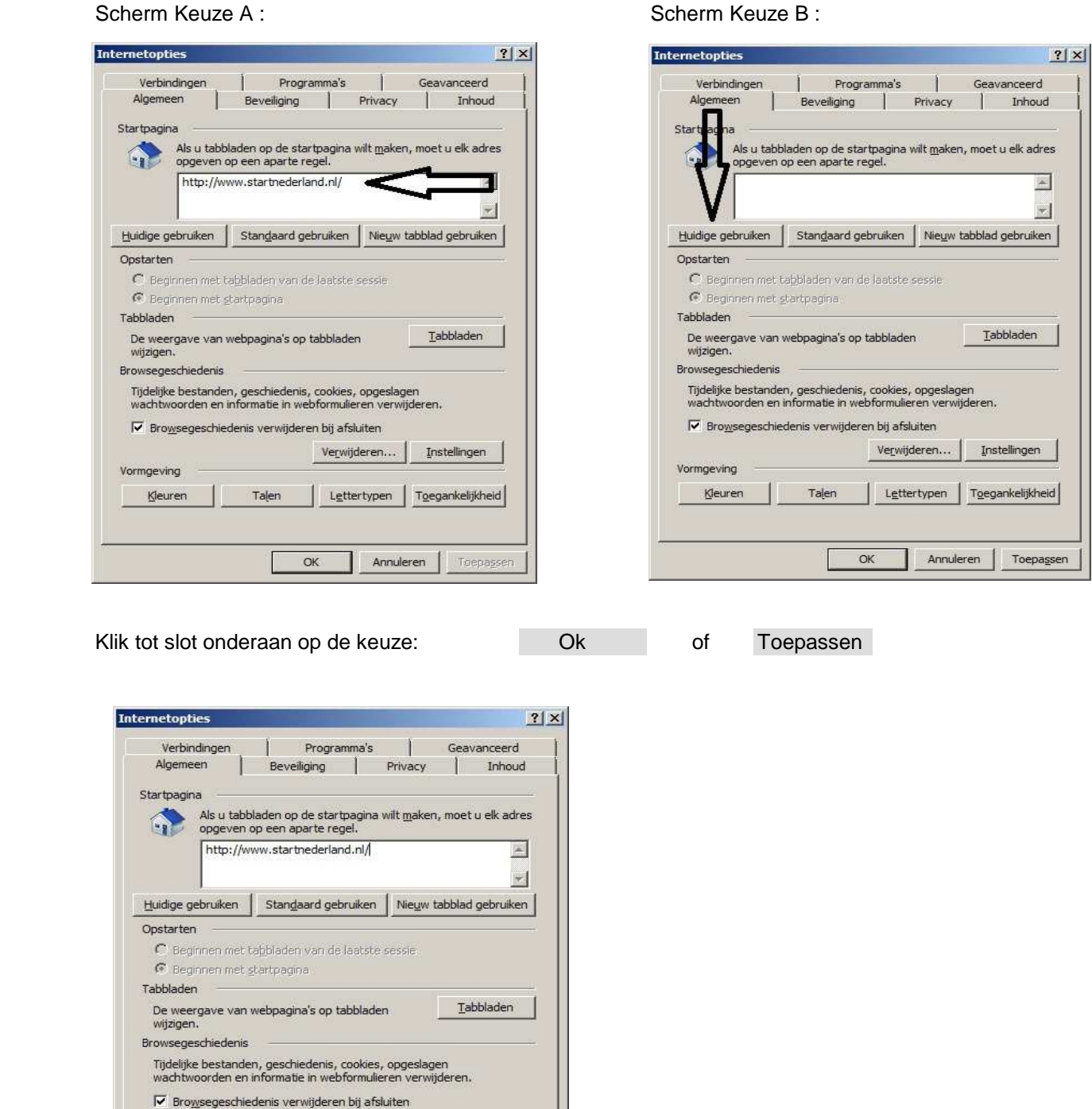

www.StartNederland.nl staat nu in uw Internet Explorer 11 ingesteld als opstartpagina.

Toepassen

 $\underline{\texttt{Instellargen}}$ 

Toegankelijkheid

Verwijderen.

Lettertypen

Annuleren

Talen

OK

Vormgeving

Kleuren

Wanneer U nu rechts bovenaan in uw Internet Explorer 11 op het: Huisje klikt, dan moet www.StartNederland.nl nu als opstartpagina verschijnen in uw Internet Explorer.

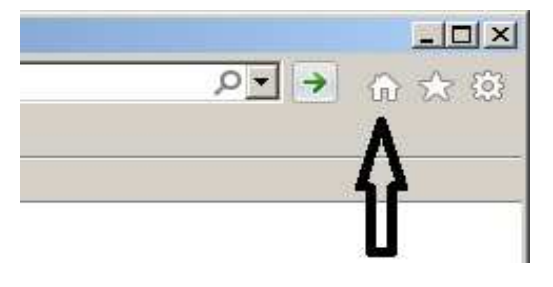

U mag dit document vrij downloaden en verspreiden of mailen naar andere computergebruikers.

Voor meer help-informatie, tips en trucs kunt U terecht op het navolgende internetadres:

# **www.startnederland.nl/help**

Dit .pdf bestand kunt U ook terugvinden via het bovenstaande internet-adres. Heeft U nog andere vragen of problemen met www.startnederland.nl , dan kunt U uw klacht of vraag ook mailen naar: redactie@startnederland.nl

Veel plezier met www.StartNederland.nl